## 1. Richieste Lavoratore

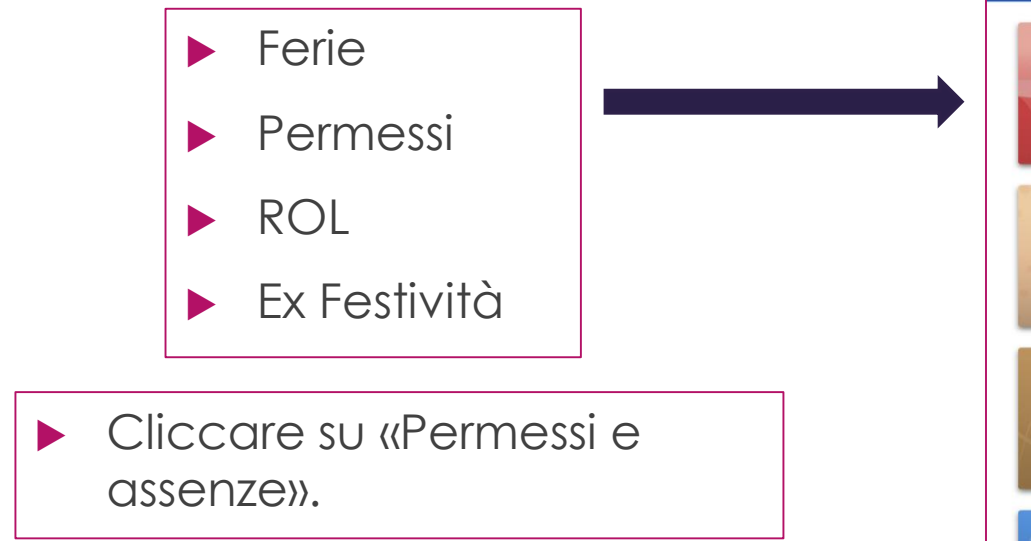

## $11:26$  $||$  4G  $6$ **Benvenuto Silvia Fiori** LE MILLE E UNA NOTTE SOC. COOP. SOCIALE Mercoledì 18 Gennaio 2023 人眼 Permessi e assenze  $\widehat{\mathcal{Q}}$ **Cartellino Busta paga Profilo**  $\fbox{Notice}$  Notifiche  $\equiv$  $\left\{ \frac{1}{2} \right\}$  $\mathbb{L}$ Menu Home Link rapidi

1

## Sottomenù PERMESSI e ASSENZE

- In alto a destra, cliccare su menù a 3 puntini e selezionare il tipo di richiesta (Ferie, Permessi, ROL, Ex Festività).
- Cliccare su + e riempire i campi richiesti (data, tipo di intervallo ecc.)
- Dopo aver ricontrollato i dati, confermare l'operazione.
- **In basso, apparirà l'elenco** delle richieste e lo stato di avanzamento.

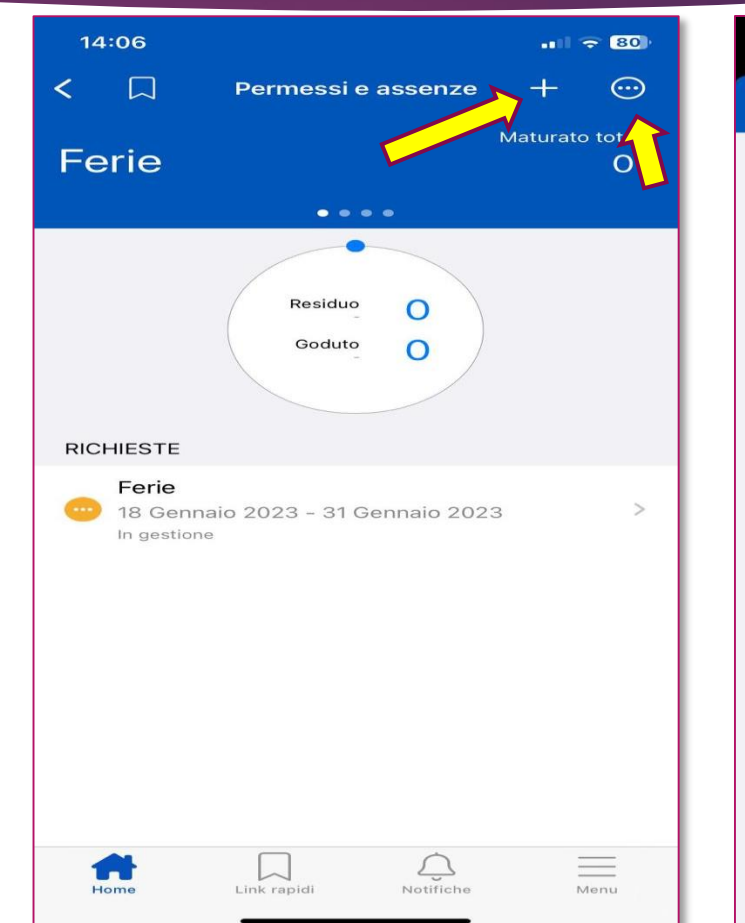

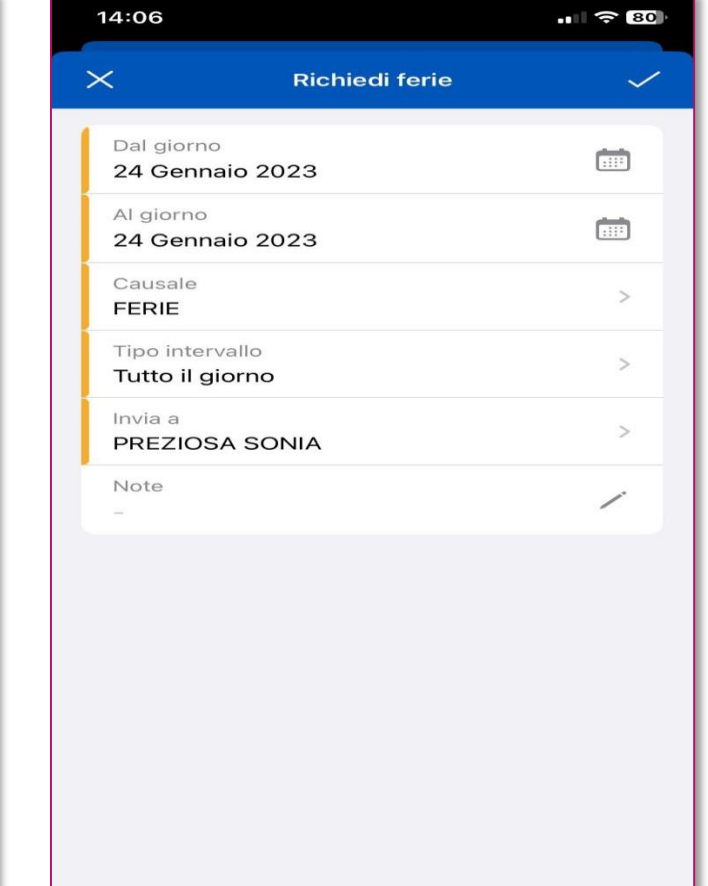